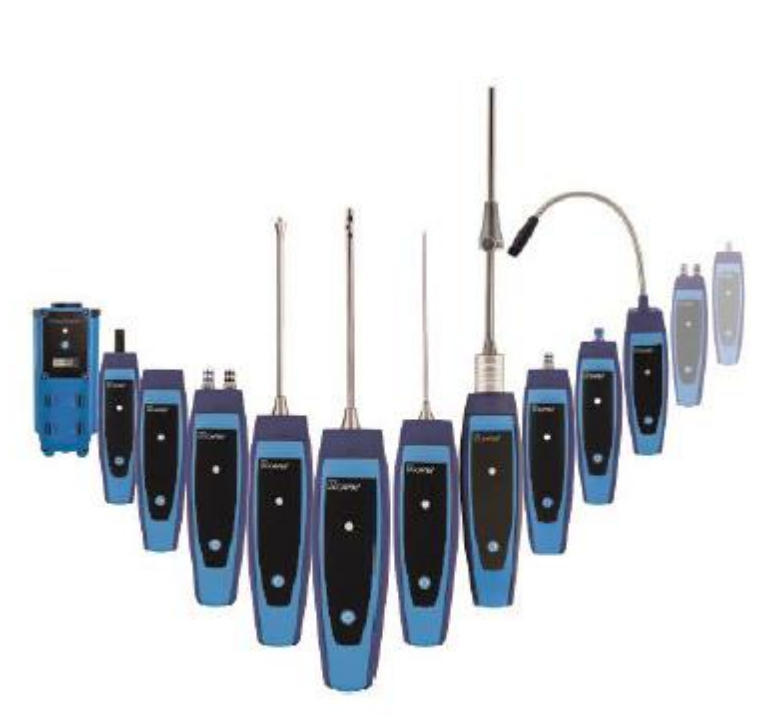

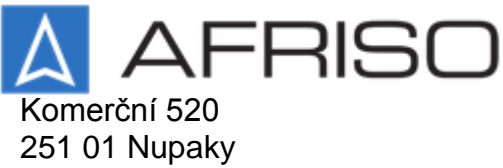

Tel.: +420 272 953 636

E-mail: [info@afriso.de](mailto:info@afriso.de) Internet: [www.afriso.cz](http://www.afriso.cz/)

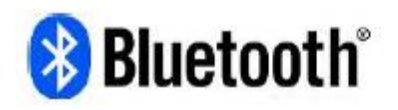

# Provozní pokyny

# Základní modul STm pro CPBs®

 $\epsilon$ 

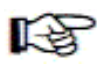

Pokyny si přečtěte ještě před použitím zařízení!

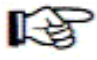

Dodržujte všechny informace o bezpečnosti!

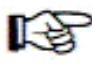

Uložte pokyny pro pozdější použití!

04.2017.0 524165.01

### 1 O těchto provozních pokynech

Provozní pokyny popisují rukojeť STm CAPBs. Rukojeť STm CAPBs nemůže pracovat bez měřicí hlavice. Rukojeť STm CAPBs a měřicí hlavice se senzorem doplňují měřicí přístroj (v těchto provozních pokynech zvaný jako "CAPBs"). Přečtěte si a porozuměte provozním pokynům měřicí hlavice se senzorem CAPBs, kterou budete používat společně se základním modulem.

Tyto provozní pokyny jsou součástí rukojeti STm CAPBs.

- Měřicí přístroj můžete používat pouze tehdy, jestliže jste si přečetli celé provozní pokyny a rozumíte jim.
- Ověřte si, že jsou tyto provozní pokyny vždy k dispozici pro veškeré činnosti prováděné na měřicím přístroji nebo s ním.
- Zpřístupněte tyto provozní pokyny stejně jako všechny související dokumenty všem uživatelům měřicího přístroje.
- Jestliže se domníváte, že tyto provozní pokyny obsahují chyby, rozpory, dvojznačnosti nebo jiné nedostatky, spojte se s výrobcem ještě před použitím měřicího přístroje.

Tyto provozní pokyny jsou chráněné autorským právem a mohou být použité tak, jak je stanoveno v odpovídající legislativě autorského práva. Vyhrazujeme si právo na změny.

Výrobce neodpovídá žádným způsobem ani za přímé a ani za nepřímé poškození vyplývající ze selhání při dodržování těchto provozních pokynů nebo z nedodržení směrnic, pokynů a norem a může aplikovat jakékoliv další zákonné požadavky při instalaci na místě použití měřicího přístroje.

### 2 Informace o bezpečnosti

### 2.1 Bezpečnostní hlášení a kategorie nebezpečí

Tyto provozní pokyny obsahují bezpečnostní hlášení na výstrahu k potenciálnímu ohrožení a rizikům. Navíc k instrukcím uvedeným v těchto provozních pokynech musíte dodržet všechny směrnice, normy a bezpečnostní pravidla aplikovaná při instalaci v místě použití měřicího přístroje.

Ověřte, že jste se dokonale seznámili se všemi směrnicemi, normami a bezpečnostními pravidly a zajistěte soulad s nimi ještě před použitím měřicího přístroje.

Bezpečnostní hlášení v těchto provozních pokynech jsou zvýrazněna varovnými symboly a varovnými upozorněními. V závislosti na významu nebezpečí jsou bezpečnostní hlášení klasifikována podle různých kategorií nebezpečí.

VAROVNÉ SI OVO Druh a zdroj nebezpečí jsou uvedené na tomto místě. ► Buďte opatrní, abyste se vyvarovali nebezpečí, které je zde uvedené.

Příčiny poruchy jsou uvedené v těchto pokynech na tomto místě.

## 2.2 Zamýšlené použití

Zamýšlené použití je určení měřicí hlavice se senzorem CAPBs, kterou používáte společně s rukojetí CAPBs. Podrobnosti viz provozní pokyny příslušné měřicí hlavice se senzorem CAPBs.

Při používání měřicího přístroje vykonejte všechny činnosti a všechny další aktivity spojené s měřicím přístrojem v souladu s podmínkami specifikovanými v provozních pokynech stejně jako se všemi směrnicemi, normami a bezpečnostními pravidly použitelnými v místě nasazení měřicího přístroje.

### 2.3 Očekávatelná nesprávná aplikace

Nesprávné použití je určeno měřicí hlavicí se senzorem CAPBs, který používáte s rukojetí CAPBs. Podrobnosti viz provozní pokyny příslušného modulu snímacího senzoru CAPBs.

### 3 Popis výrobku

CAPBs jsou měřicí přístroje pro různé aplikace. CAPBs lze používat k rozšíření měřicího přístroje BlueLine s měřením proměnných prováděné CAPBs. CAPBs může také pracovat bez měřicího přístroje BlueLine.

Měřicí přístroj BlueLine nebo podobný nebo smartphone nebo tablet se používá k zobrazení, hodnocení a zápisu změřených hodnot. Změřené hodnoty se přináší pomocí technologie Bluetooth Smart.

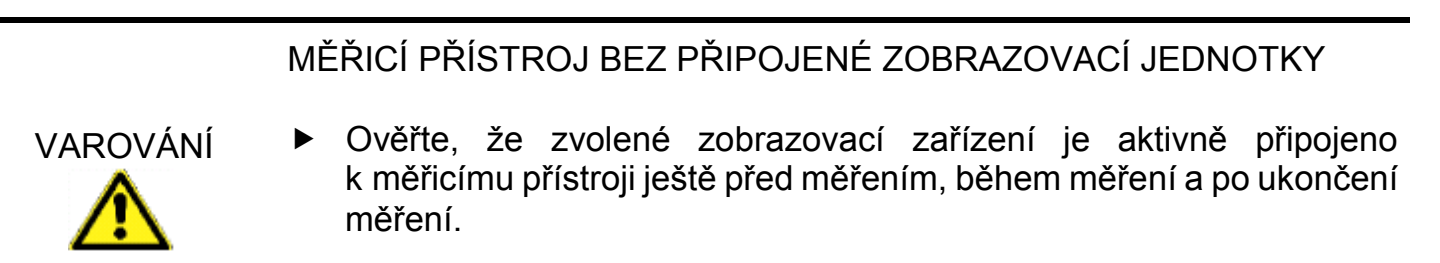

Nedodržení těchto pokynů může znamenat smrt, vážné zranění a poškození zařízení.

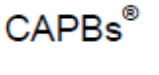

Dále uvedené měřicí přístroje BlueuLine lze spárovat s CAPBs:

BLUELYZER ST, EUROLYZER STx, MULTILYZER STe, řada S4600 ST a TMD9.

Různé CAPBs vám umožní měřit tlak, diferenciální tlak, průtok, teplotu a vlhkost stejně jako detekovat únik plynu.

CAPBs jsou modulární. Tímto způsobem je možné přes různé druhy připojení propojit moduly různých senzorů. To znamená značné množství aplikačních řešení.

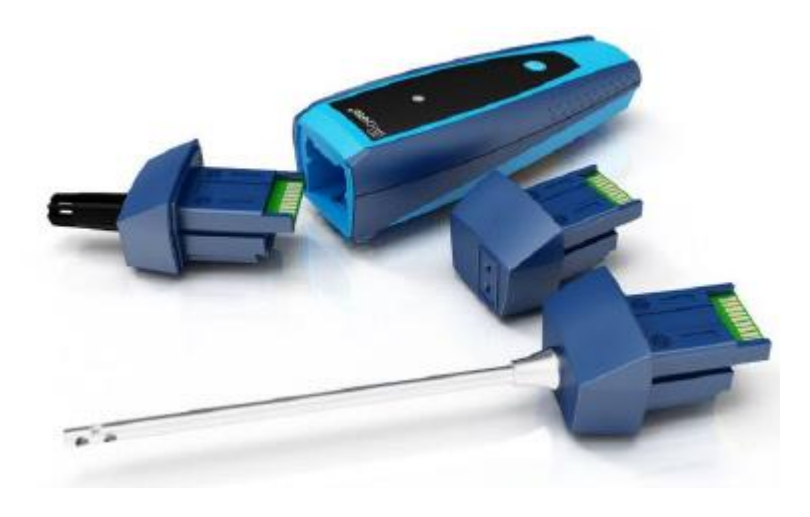

### 3.1 Modulární systém se základním modulem STm

CAPBs představuje modulární systém skládající se z univerzální rukojeti CAPBs STm a měřicí hlavice s aplikačním-specifickým senzorem CAPBs pro širokou paletu měřených proměnných.

Rukojeť CAPBs STm propojuje různé měřicí hlavice se senzorem CAPBs. Rukojeť lze kombinovat s jakoukoliv měřicí hlavicí tvořící kompletní měřicí přístroj CAPBs. Víceúčelová klávesa je umístěná na čelní straně; používá se k zapínání a vypínání jednotky, k nastavení nuly, k aktivaci "zamrznutého" režimu nebo ke spuštění funkce zápisu dat. Vícebarevná zobrazovací jednotka z LED zobrazuje status CAPBs různými barvami a frekvencemi blikání.

## 3.2 Přehled

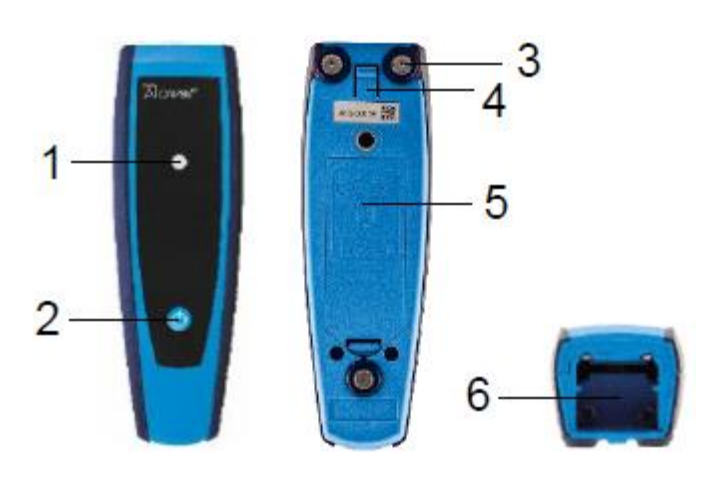

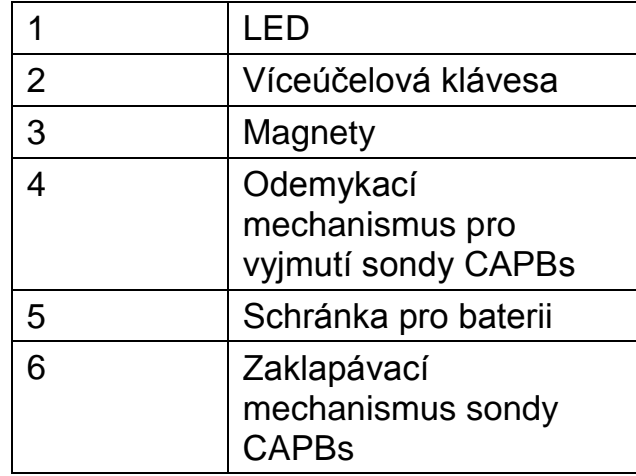

# 3.3 Stavy LED, vizuální a zvukové signály

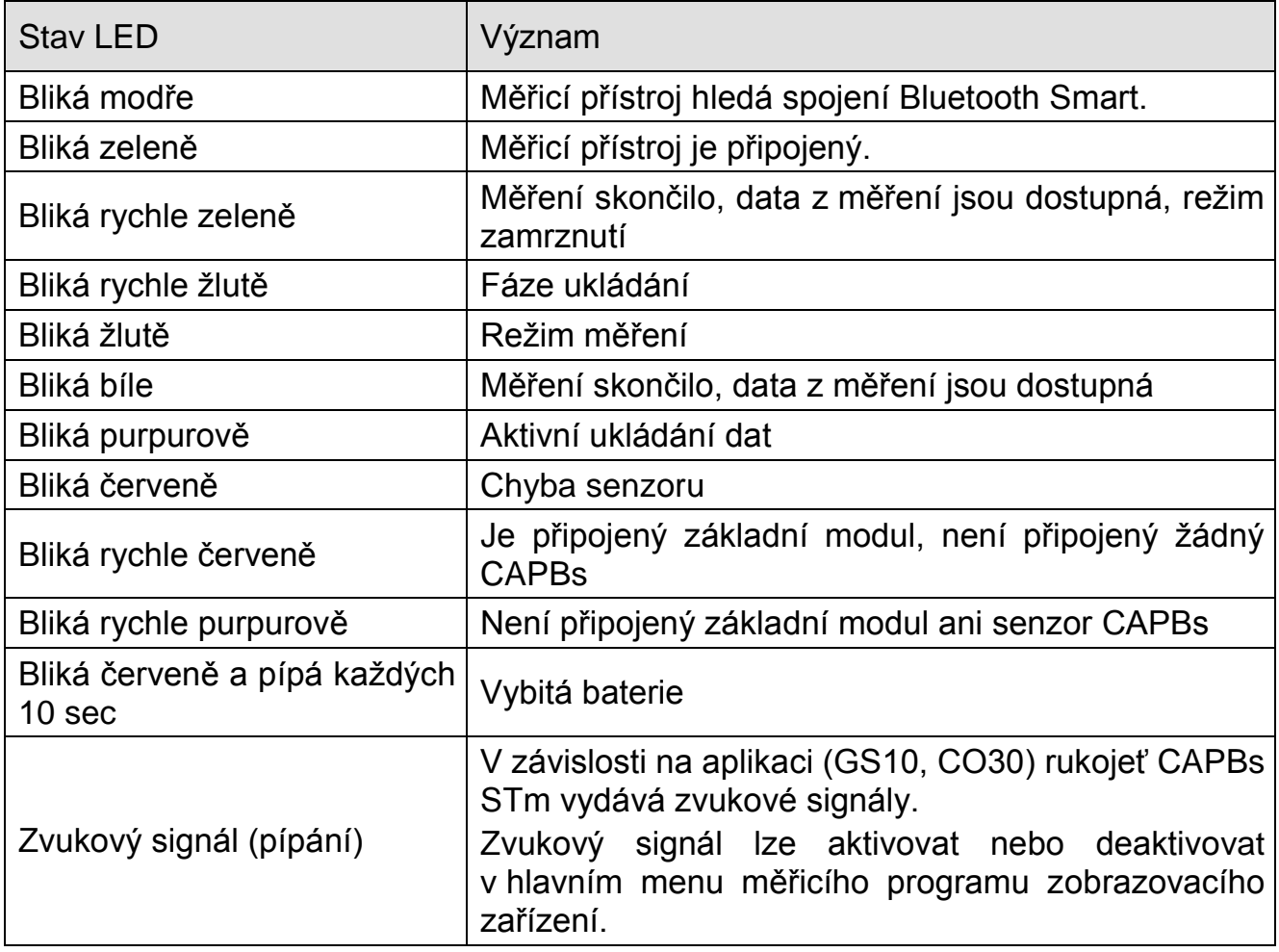

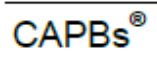

### 3.4 Přiřazení víceúčelové klávesy

Funkci víceúčelové klávesy rukojeti CAPBs můžete přiřadit v menu nastavení měřicího přístroje BlueLine nebo aplikaci EuroSoft live. Stiskem klávesy "Enter" otevřete hlavní menu v měřicím programu. Vyberte "Settings  $\rightarrow$  Bluetooth Smart  $\rightarrow$  klávesa CAPBs" a zvolte funkci, která se má ke klávese přiřadit:

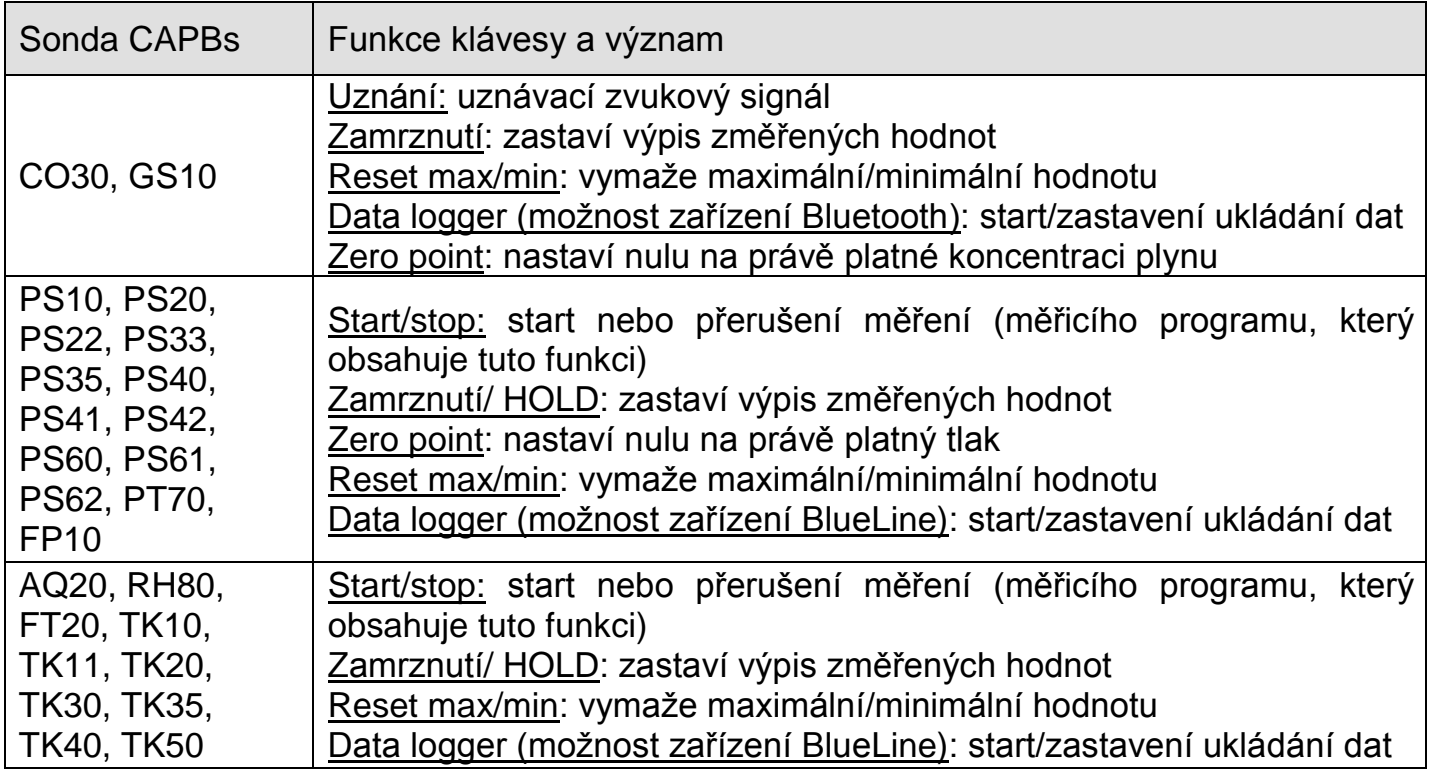

### 4 Práce se zařízeními BlueLine a aplikací EuroSoft live

#### 4.1 Menu měření CAPBs

Měřicí přístroj BlueLine zobrazuje, hodnotí a vypisuje hodnoty změřené CAPBs.

Můžete také k zobrazení, hodnocení a výpisu použít smartphone nebo tablet s Bluetooth Smart.

Aplikace "EuroSoft live" vyžaduje dostupnost Goggle Play Store (Android) a App Store (Apple). Aplikace pracují s menu programu, které závisí na použitém modulu senzoru CAPBs.

# 4.2 Počáteční spuštění s měřicím přístrojem BlueLine

- 1. Připojte k rukojeti měřicí hlavici se senzorem CAPBs dle vaši aplikace.
- 2. Stiskněte a podržte asi na 2 sec stisknutou víceúčelovou klávesu měřicího přístroje, aby se přístroj zapnul.
- 3. Nastartuje požadovaný program CAPBs na měřicím přístroji označený symbolem Bluetooth **8**.
- 4. Stiskem klávesy "Enter" otevřete hlavní menu v měřicím programu.
- 5. Zvolte vyhledání Bluetooth Smart pro CAPBs v "Settings  $\rightarrow$  Bluetooth SMART".

Bluetooth Smart bude hledat přibližně 10 až 15 sekund. Během probíhajícího hledání musí být CAPBs zapnutý.

Zobrazí se nalezený měřicí přístroj CAPBs s výrobním číslem rukojeti a určením modulu snímacího senzoru CAPBs.

6. Zvolte požadovaný CAPBs a stiskněte klávesu "Enter" k potvrzení výběru.

Jestliže výše uvedený postup proběhl, změní se barva LED na rukojeti CAPBs z modré na zelenou. Zvolený CAPBs je nyní spárovaný s měřicím přístrojem BlueLine. V budoucnosti připojení proběhne automaticky.

Po počátečním uvedení do provozu stačí zapnout CAPBs před startem požadovaného měřicího programu na zařízení BlueLine.

### 4.3 Počáteční uvedení do provozu s aplikací EuroSoft live

- 1. Připojte k rukojeti měřicí hlavici se senzorem CAPBs požadovanou vaší aplikací.
- 2. Měřicí přístroj zapněte stiskem víceúčelové klávesy a jejím podržením asi na 2 sekundy.
- 3. Nastartujte aplikaci EuroSoft live na mobilním přístroji.
- 4. Klikněte na tlačítko "Search the devices" (hledání zařízení).

Zobrazí se nalezený měřicí přístroj CAPBs s výrobním číslem rukojeti a určením měřicí hlavice se senzorem CAPBs.

5. Klikněte na vybraný CAPBs v seznamu k navázání spojení.

Jestliže došlo k navázání spojení změní se barva LED na rukojeti CAPBs z modré na zelenou. Aplikace otevře aplikační menu, které bude řídit aplikační program napojené měřicí hlavice se senzorem CAPBs. Postupujte s následujícími tlačítky:

7

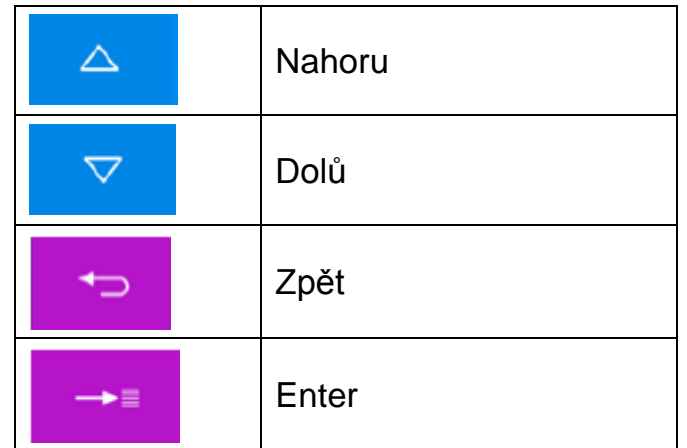

Klikněte na tlačítko vpravo nahoře a odešlete nebo uložte záznam z měření:  $\lt$ 

#### 4.4 Nastavení CAPBs

Můžete přiřadit funkci k víceúčelové klávese na rukojeti CAPBs pomocí menu v "Settings  $\rightarrow$  Bluetooth SMART  $\rightarrow$  CAPBs Key".

Jsou dostupné následující funkce (v závislosti na měřicím programu): start/stop, zamrznutí, nulování, reset max/min a záznam dat (volitelné).

V menu přímého přístupu (Direct Access) můžete přepínat mezi různými zařízeními CAPBs pomocí položek menu "CAPB".

#### 4.5 Měření

Připojte měřicí hlavici se senzorem CAPBs k měřicí úloze a dispozičnímu měřicímu rozsahu na rukojeti CAPBs. Před měřením musíte vytvořit propojení mezi CAPBs a zobrazovacím zařízením (např. měřicí přístroj BlueLine.).

Zapněte CAPBs a nastartujte požadovaný měřicí program na měřicím přístroji BlueLine nebo smartphonu nebo na tabletu. Jakmile bude připojení navázáno, můžete měřit.

Poznámka: V jednom okamžiku může být připojené pouze jedno zobrazovací zařízení.

#### 4.6 Ukončení měření

Když ukončíte měřicí program na měřicím přístroji BlueLine nebo na smartphonu nebo tabletu, tak se propojení Bluetooth automaticky rozpojí. Po době přibližně 1 minuta bez připojení Bluetooth se CAPBs automaticky vypne. Jestliže podržíte stisknutou víceúčelovou klávesu na rukojeti CAPBs asi na 2 sec, tak se CAPBs bezprostředně vypne a spojení Bluetooth se přeruší.

- 5 Technická specifikace
- 5.1 Schválení, shody

CAPBs STm: RED (Radio Equipment Directive) - 2014/53/EU

5.2 CAPBs STm:

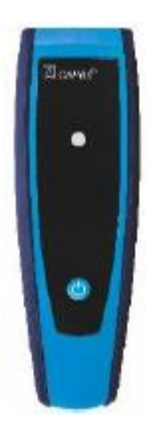

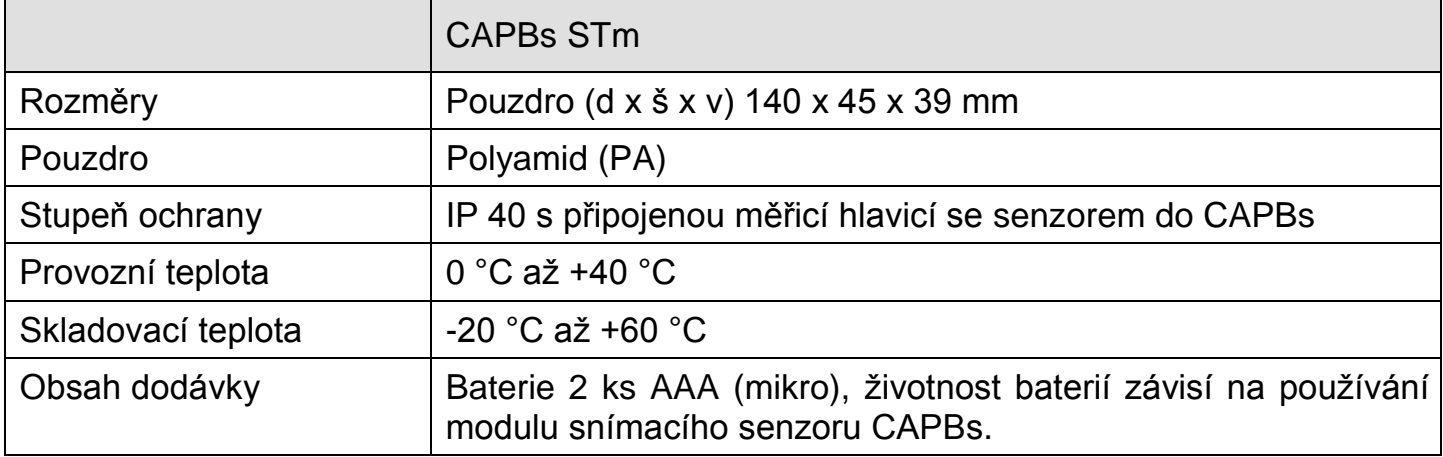

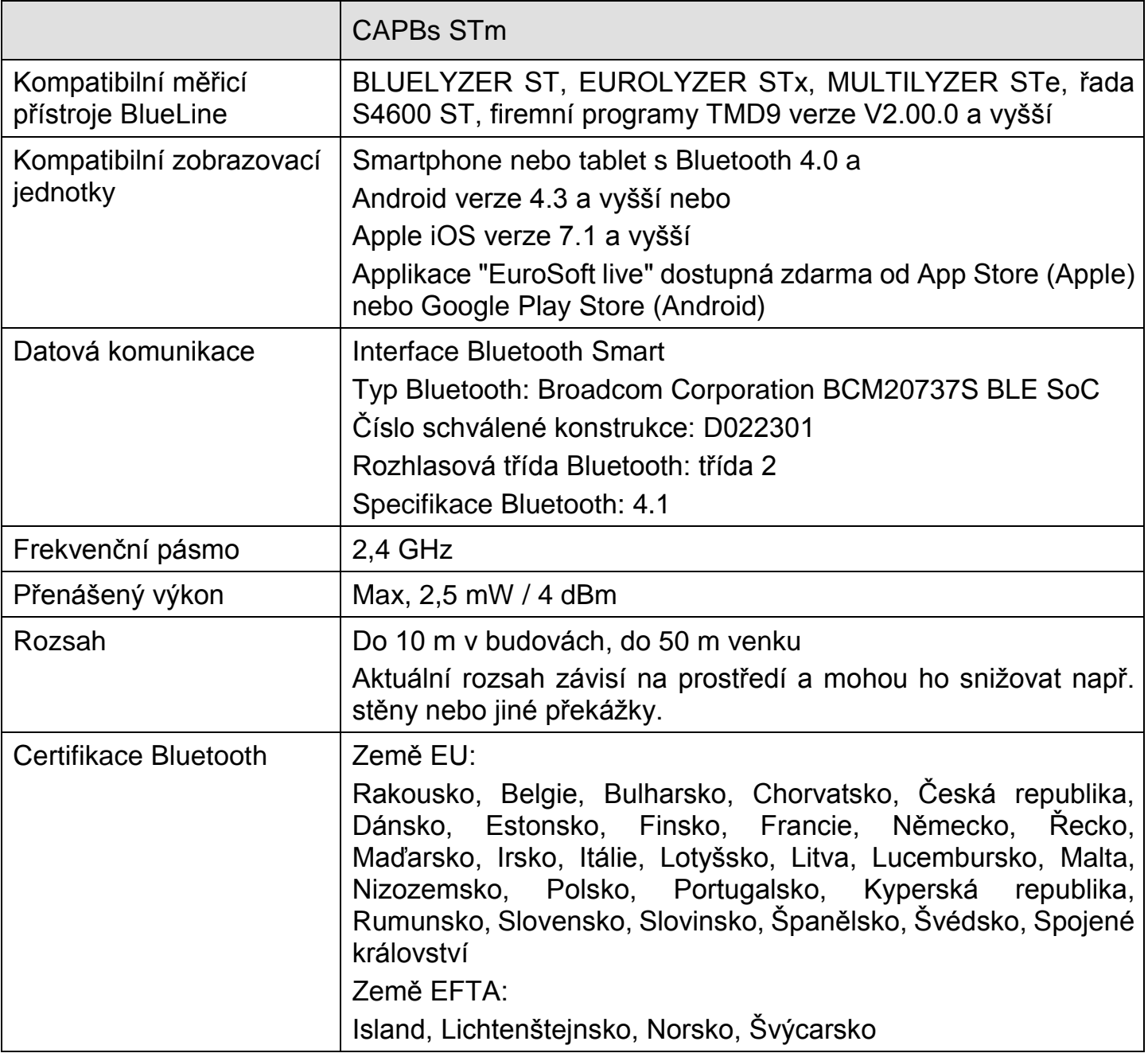

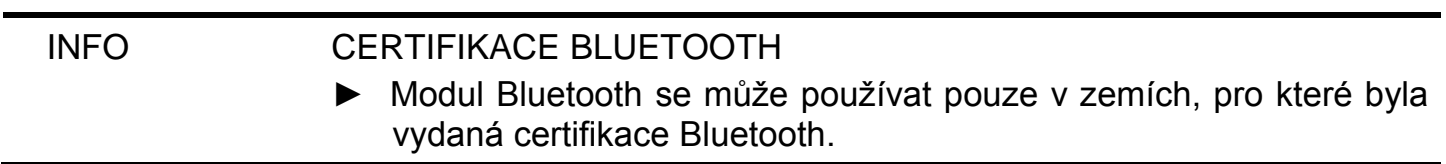

## 6 Odstranění problémů

Opravy může provádět pouze speciálně vyškolený a kvalifikovaný technik.

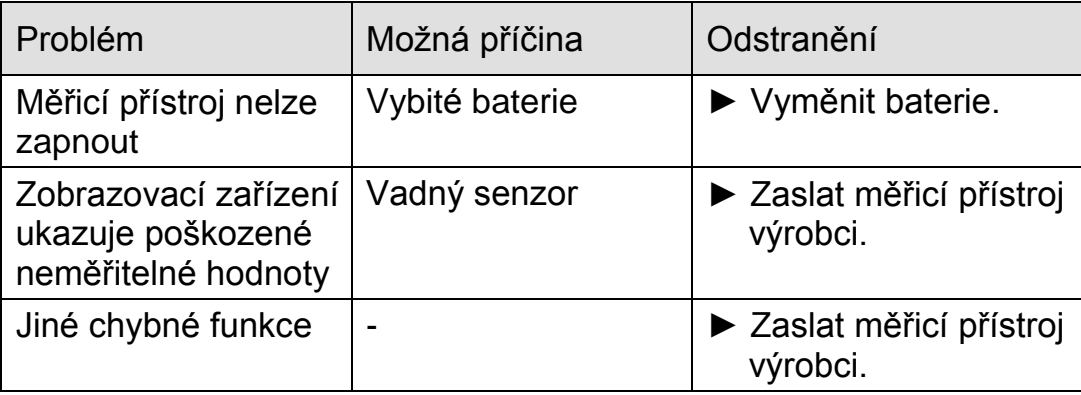

### 7 Vyřazení z provozu, likvidace

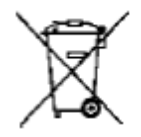

Výrobek zlikvidujte v souladu s aplikovatelnými předpisy, normami a bezpečnostními opatřeními.

Elektronické prvky a baterie se nesmí likvidovat společně s normální domácím odpadem.

#### 8 Záruka

Informace o záruce viz naše obchodní a smluvní podmínky uvedené na webových stránkách www.afriso.com nebo ve vaší kupní smlouvě.

#### 9 Adresa

Adresu celosvětového zastoupení a kanceláří lze nalézt na internetu na www.systronik.com.